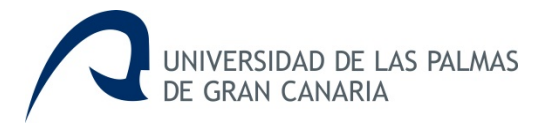

#### **MiCV (Mi Currículum Vitae) ULPGC Procedimiento para obtener CVN desde la Universidad de las Palmas de Gran Canaria**

MiCV es una herramienta de edición on line de currículums, desarrollada por la Universidad de Las Palmas de Gran Canaria a través de Gerencia, el Vicerrectorado de Investigación, Desarrollo e Innovación y el Vicerrectorado de Profesorado y Planificación Académica, con la finalidad de poner a disposición de sus investigadores la posibilidad de crear, modificar y generar de forma individual el currículum en formato CVN (Currículum Vítae Normalizado) y el CVA (Currículum Vítae Abreviado).

El Currículum Vitae Normalizado (CVN) es un estándar de currículo establecido por la Fundación Española para la Ciencia y la Tecnología (FECYT) dependiente del Ministerio de Economía y Competitividad (MINECO), definido por la norma CVN, cuyas especificaciones técnicas permite generar un currículum vitae en un formato digital único y normalizado.

El Currículum Vitae Abreviado (CVA) es un modelo normalizado de currículum solicitado en las convocatorias de la Secretaría de Estado de Investigación, y puede obtenerse ya directamente a través del editor curricular MiCV.

Esta herramienta permite importar currículos completos en formato CVN-PDF.

MiCV permite además generar el CVN y CVA en los idiomas de español e inglés.

#### **Generar (Exportar) el CVN y CVA: 1. Acceder a MiULPGC en www.ulpgc.es**

En la página web de la Universidad de las Palmas de Gran Canaria, **www.ulpgc.es**, iniciar sesión en **MiULPGC**, identificándose con su usuario y contraseña.

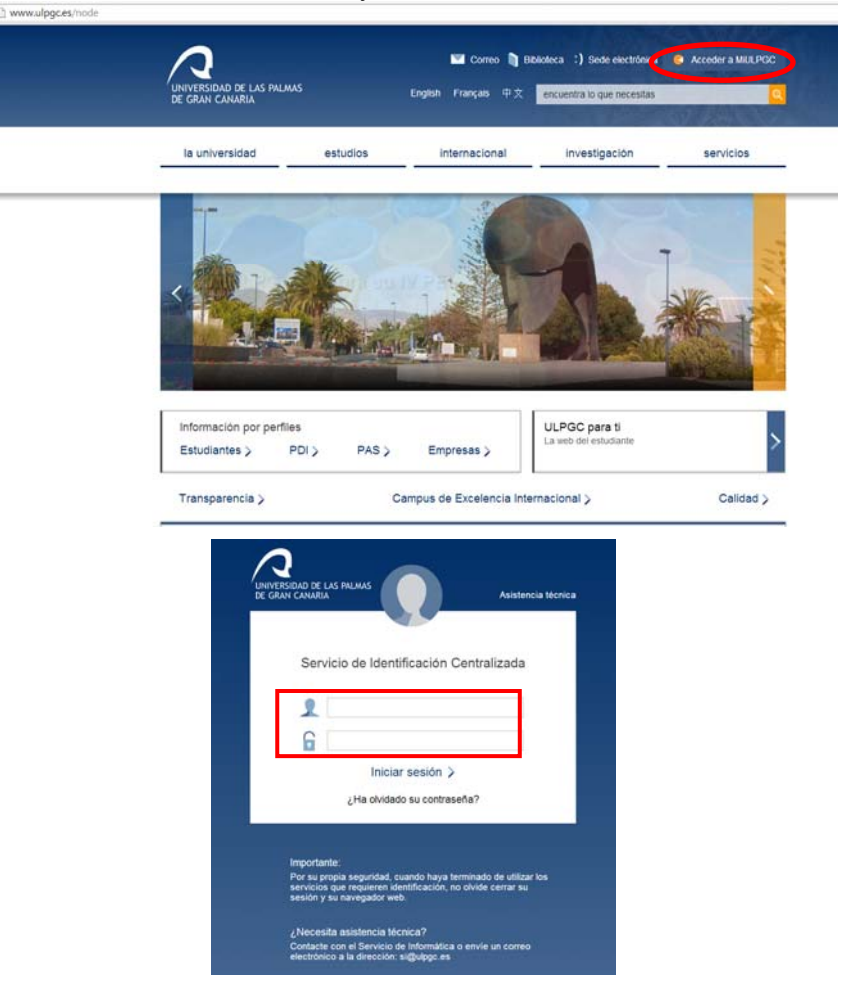

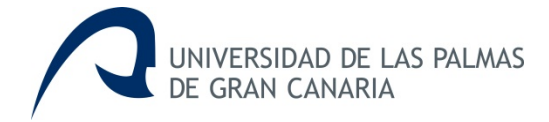

## **2. Mi Currículum Vitae**

Para acceder a la aplicación, seleccionar **Mi Currículum Vitae** 

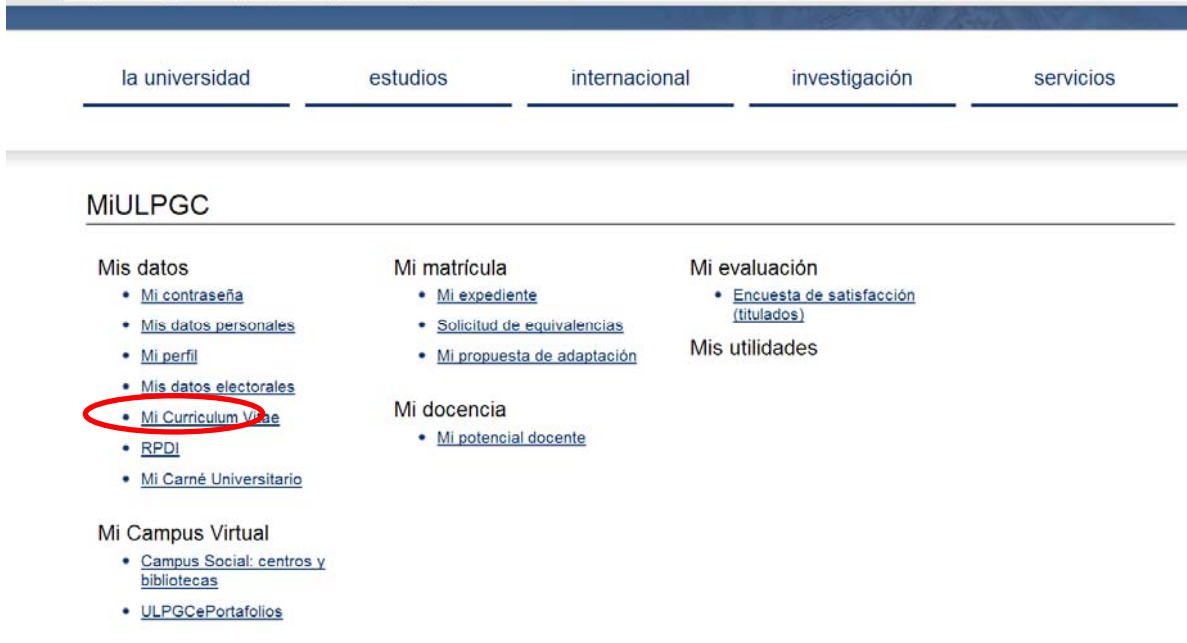

### **3. Generar CV**

En la siguiente ventana seleccionar **Generar CV**

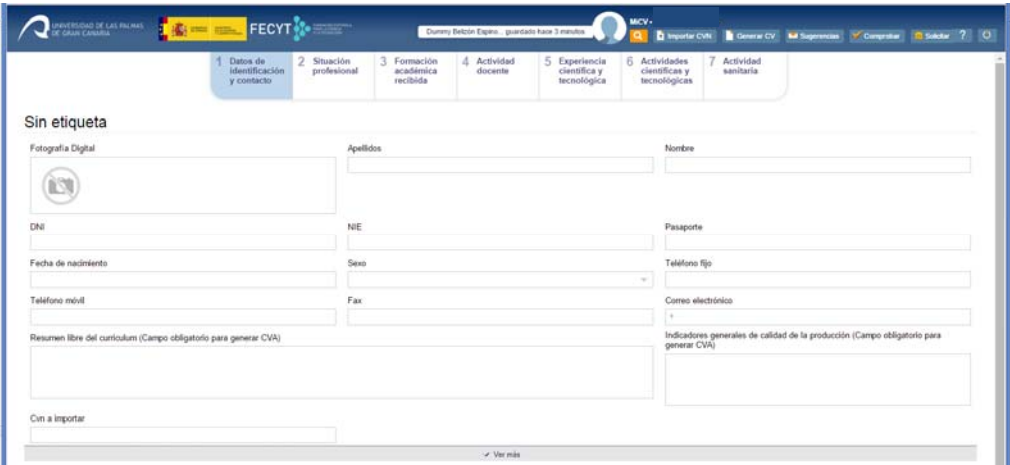

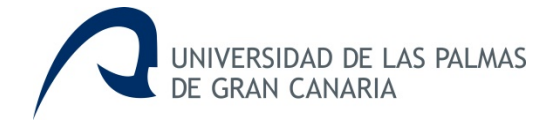

## **4. Currículum Vitae Normalizado (CVN) FECYT**

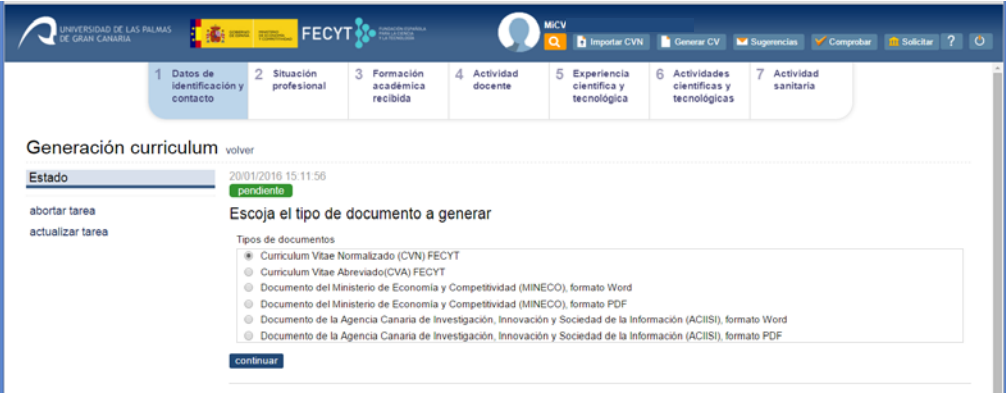

**5. El fichero CVN generado es un documento PDF con tecnología CVN‐XML incrustada, de tal forma que esta información normalizada pueda ser tratada electrónicamente por distintas bases de datos, con la intención de evitar que los investigadores tengan que teclear su currículum en los distintos formularios o aplicaciones que se utilizan para las diferentes convocatorias.** 

## **6. Currículum Vitae Abreviado (CVA) FECYT**

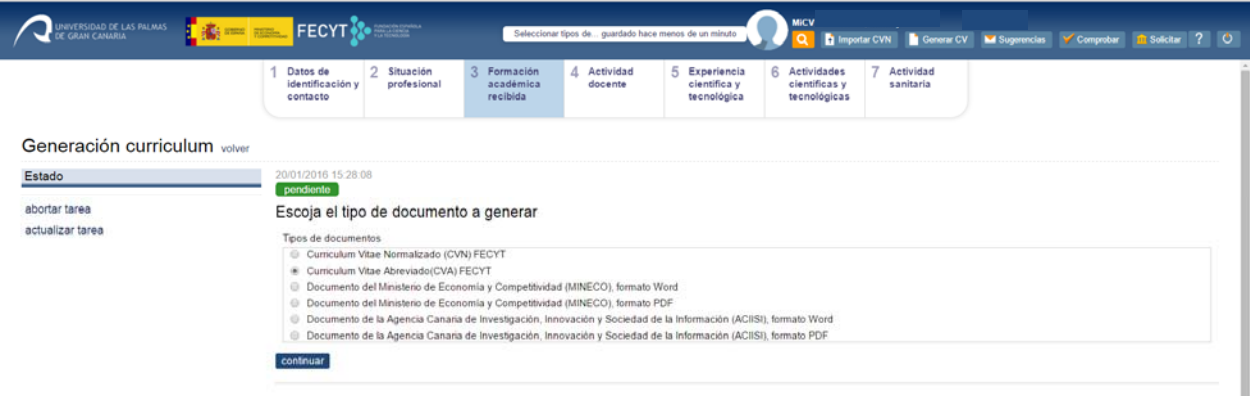

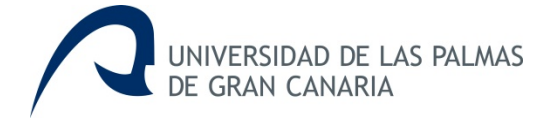

## **7. Seleccionar idioma: español o inglés**

Una vez seleccionado el CVN o el CVA, se muestra la siguiente ventana en la cual el usuario podrá elegir el idioma de español o inglés, en el cual generar el CVN o CVA.

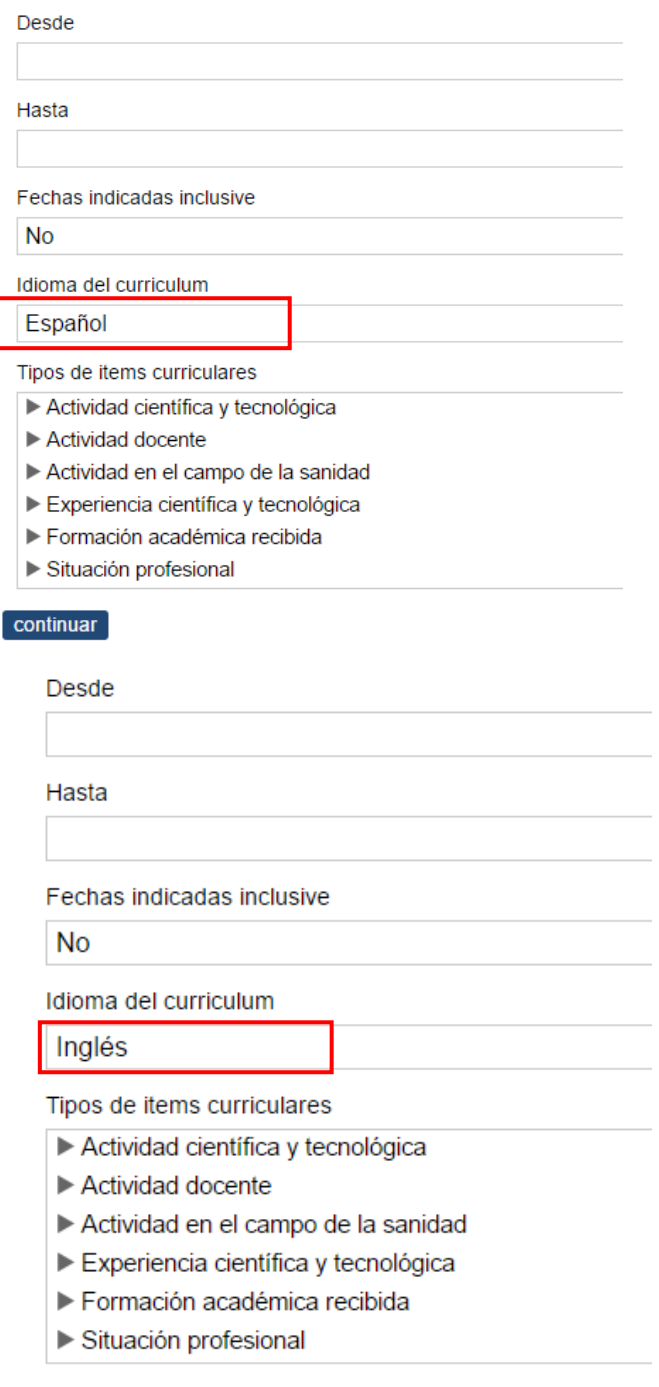

#### $\boxed{\text{continuar}}$

La información que se introduce en el editor no se traduce, lo que aparece en otro idioma son los epígrafes del CVN y CVA, pero no los datos concretos que introduzca en cada uno de los campos.

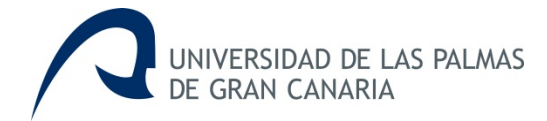

### **Importar CVN**

Para importar los méritos curriculares en MiCV, se selecciona la opción indicada en la ventana que se muestra a continuación:

### **1. Seleccionar Importar CVN.**

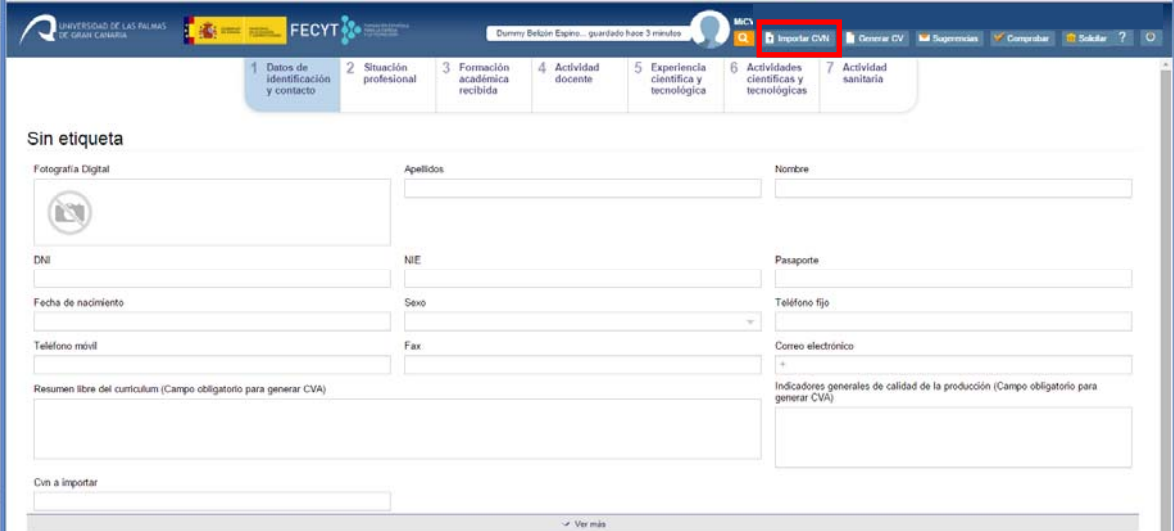

### **2. Subir CVN en PDF:**

- Indicar si los datos de identificación y contacto se desean importar, seleccionando **si o no en el desplegable**.
- Seleccionar el fichero CVN en pdf que se desea importar y **subir el archivo**.

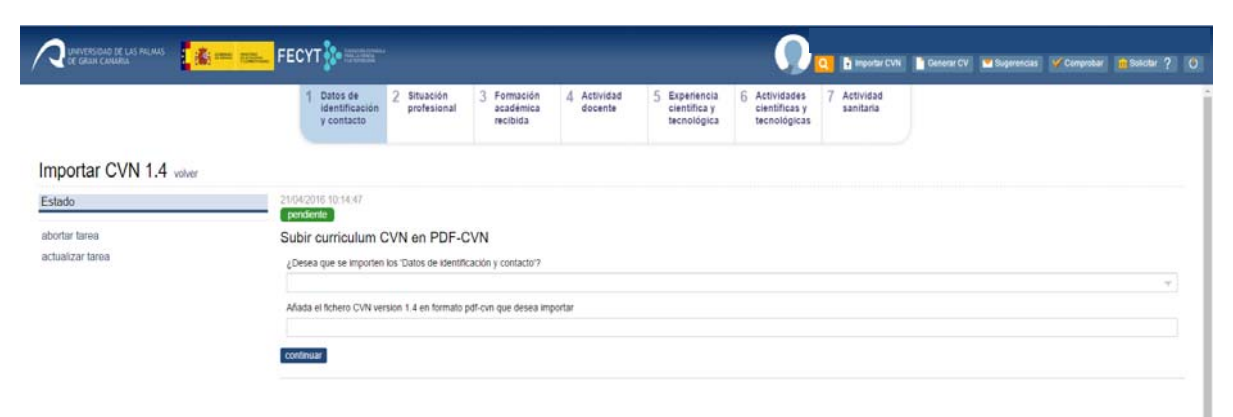

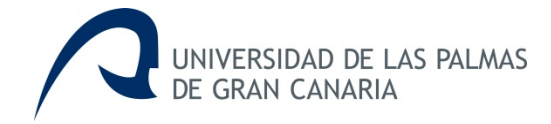

### **3. Continuar**

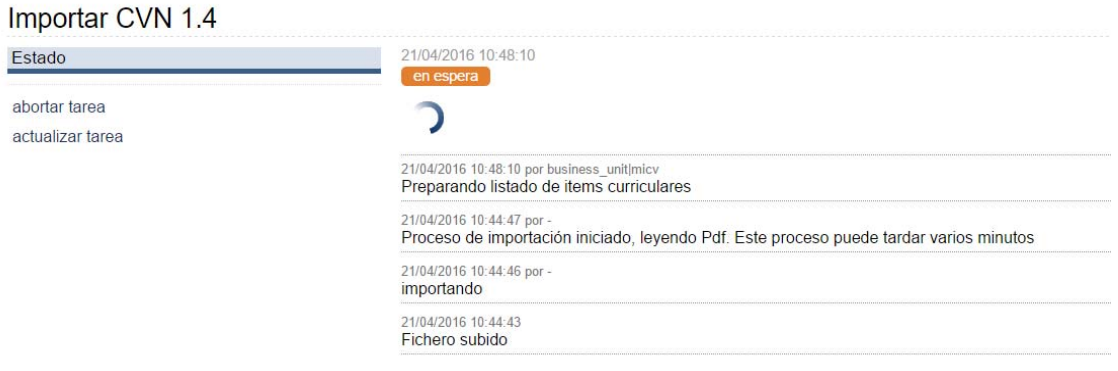

**4. A continuación, se muestra el listado de méritos curriculares ya seleccionados para importar.** 

# Importar CVN 1.4

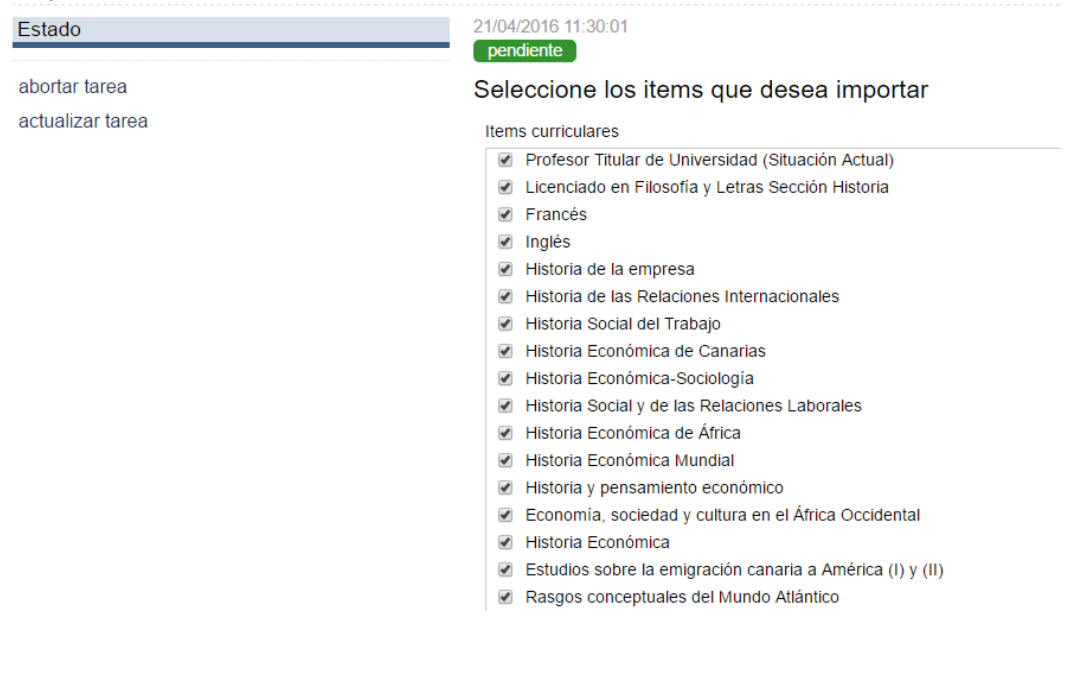

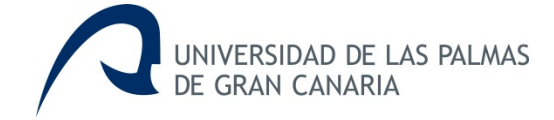

El usuario podrá deseleccionar los méritos que no desea importar realizando un click en el icono que se encuentra a la izquierda del mérito.

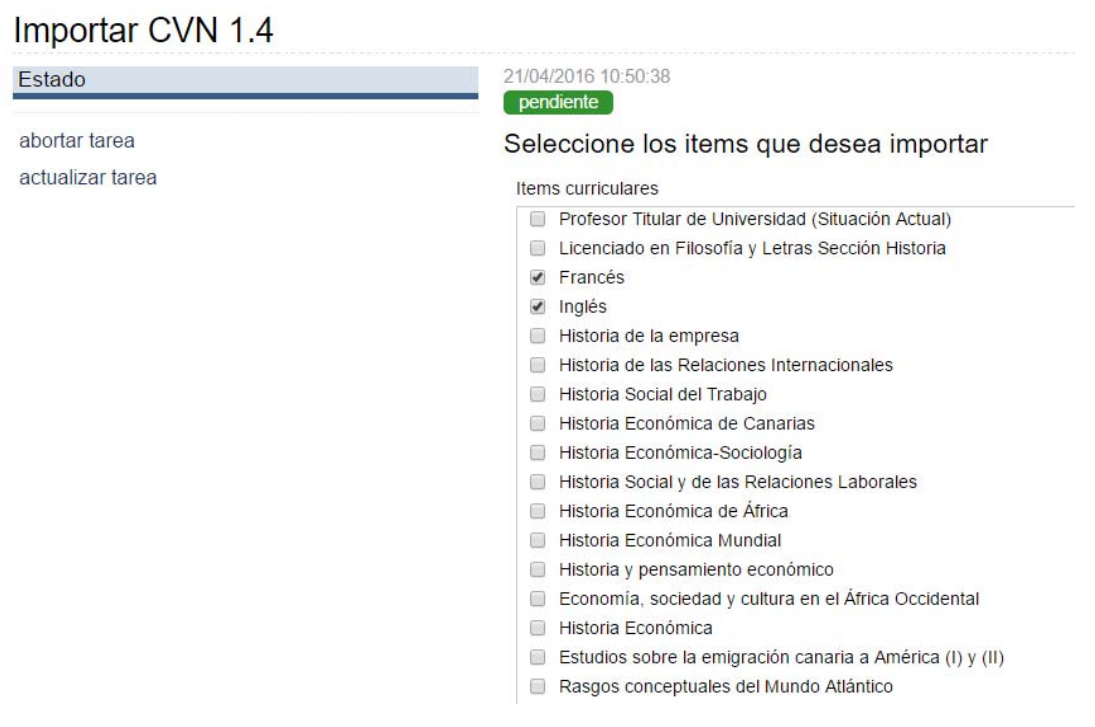

#### **5. Finalizada la importación.**

Una vez finalizado el proceso de importación de los méritos curriculares seleccionados, se informa al usuario mostrando la siguiente ventana:

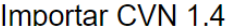

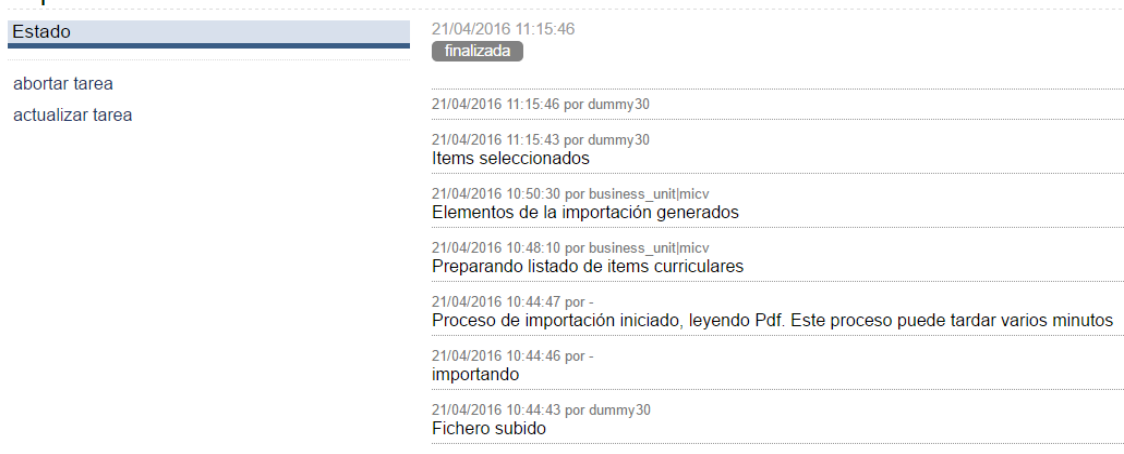